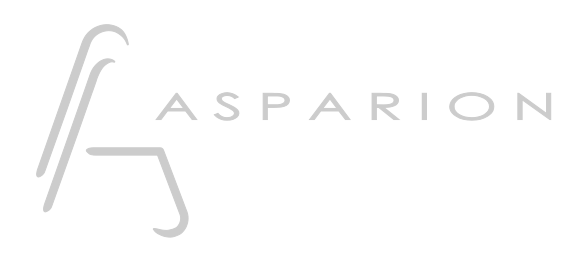

# Reason

# **D700**

# Reason

This guide shows you how to set up the D700 in Reason. All pictures provided were taken with Reason 12 but it is also applicable to most other Reason versions.

All files mentioned in this guide can be found on the USB drive, in the Asparion Configurator installation folder or on our website.

If you are having trouble with anything in this guide, please contact us via our website [www.asparion.de/contact](http://www.asparion.de/contact) and we'll immediately help you.

#### Step 1:

- Select the Reason preset How to select a preset is described in the main manual.

#### Step 2:

- Open Reason  $\overline{a}$
- Click on Edit->Preferences...

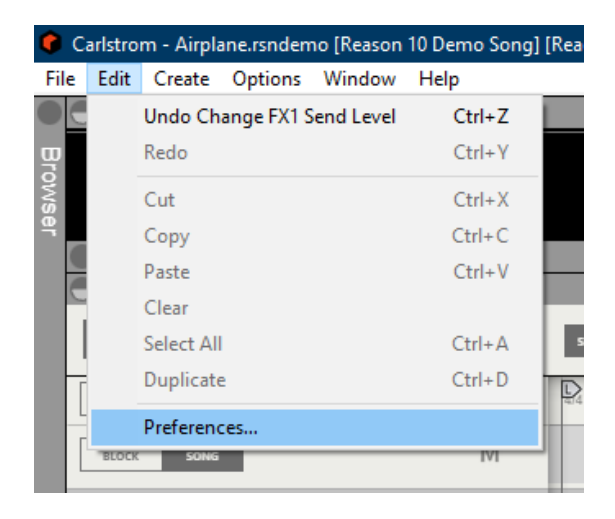

 $2^{\circ}$ 

## Step 3:

- Go to Control Surfaces
- Click Add

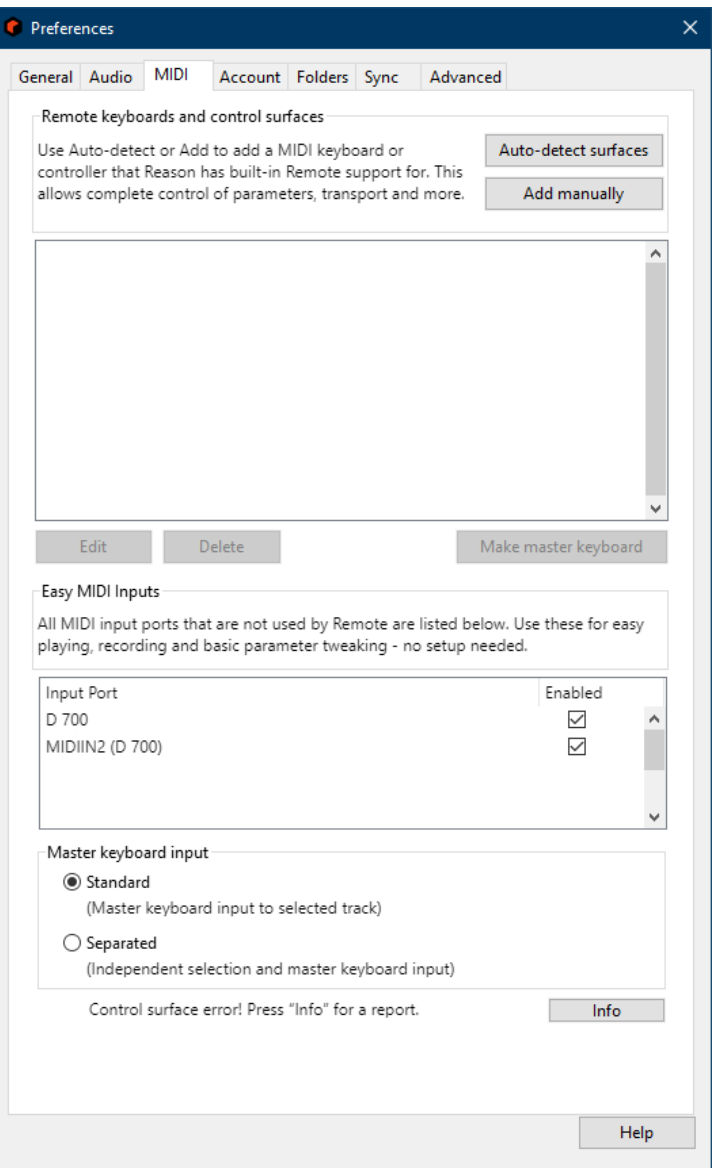

## Step 4:

- Select Mackie and Control and D700 as shown below
- Click OK

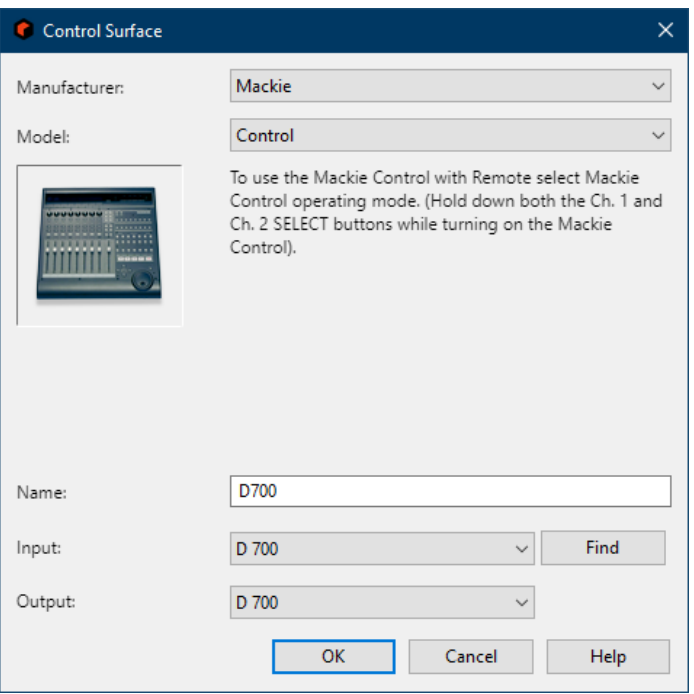

en

### Step 5: (optional)

- If you want to connect more than one extension, you should redo step 3 and 4 but select the options as shown below

If there is only one D700 showing up, you need to enable the extensions first. How you can do that is described in the main manual.

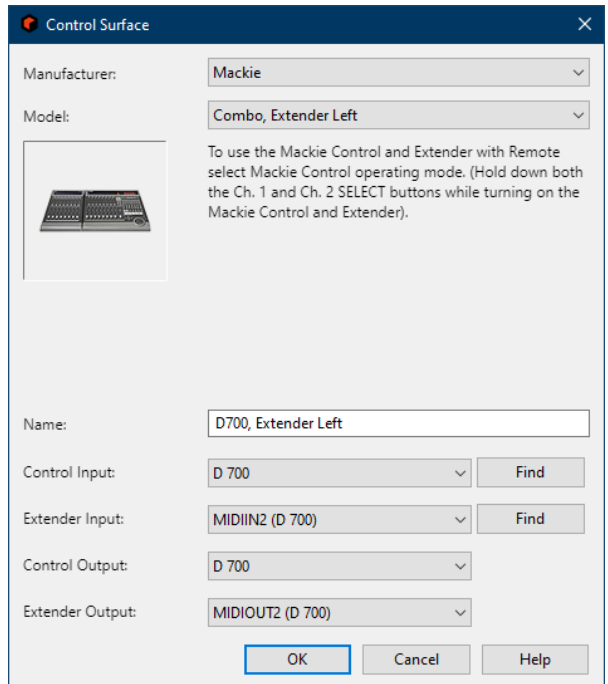

#### Hints:

In the Options->Surface Locking window you can choose which parameters  $\mathbb{Z}^{\mathbb{Z}}$ the device controls

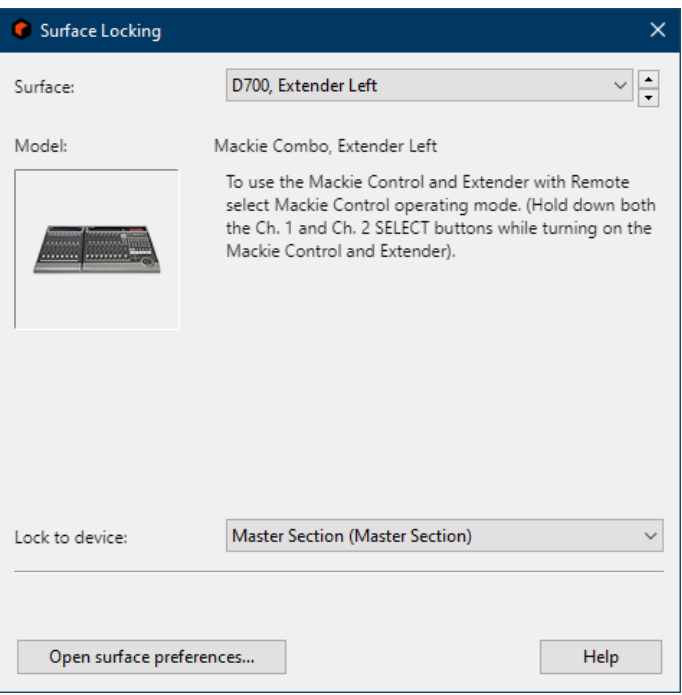

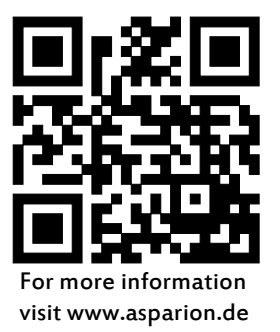